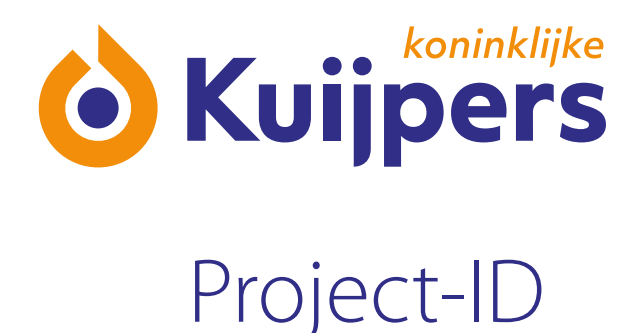

# **Handleiding**  Registrant Projectbox

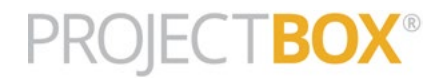

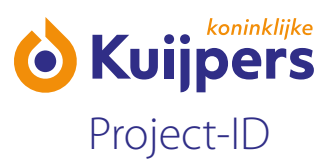

**•** U ontvangt een email vanuit ProjectBox dat u bent uitgenodigd voor een project. In deze mail zit een link naar Projectbox om uzelf te registreren of om uw gegevens te controleren als u al bekend bent in ProjectBox.

Bent u nieuw in ProjectBox? [Klik hier](#page-3-0)

Bent u een bestaande medewerker? Volg de beschreven stappen hieronder.

### **Bestaande medewerker**

**•** Klik op de link in de email die u heeft ontvangen.

#### Inloggen

Let op: u heeft al een account. Het is dus niet nodig om een nieuw account aan te maken. U kunt gewoon inloggen met uw huidige gegevens.

Inloggen op Projectbox kan door op onderstaande link te klikken: https://online.deprojectbox.nl/code/

Indien de link niet werkt of niet klikbaar is, kunt u ook gaan naar: https://online.deprojectbox.nl Uw onderaannemerscode is:

**•** Kies (eventueel) uw taal (standaard staat deze op Nederlands) en klik op "aanmelden"

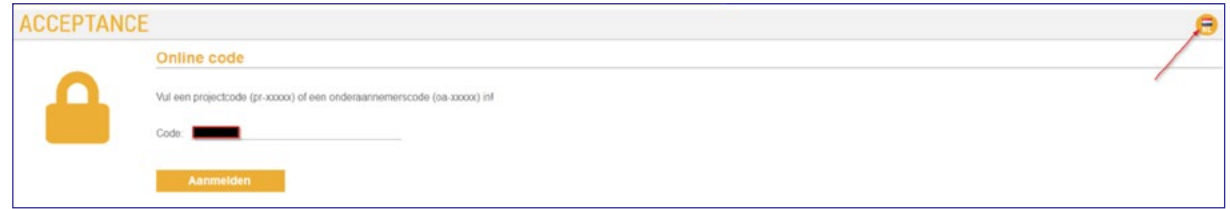

**•** Klik nu op het juiste project in de lijst om verder te gaan.

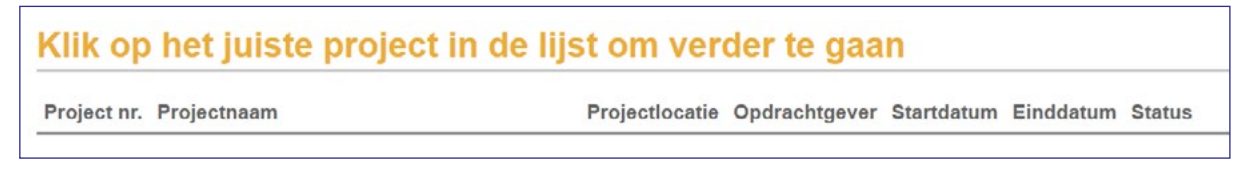

**•** U komt nu op het inlogscherm.

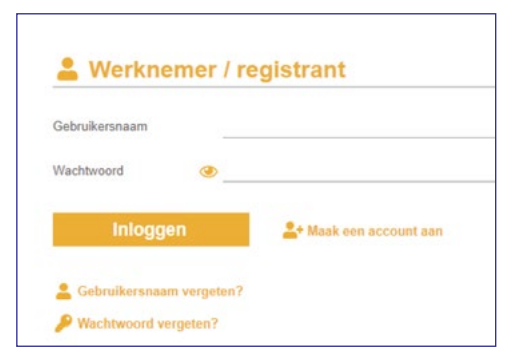

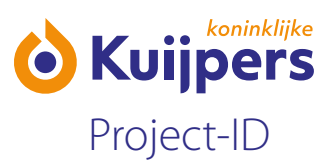

- Log in met uw gebruikersnaam en wachtwoord. Bent u de gegevens kwijt dan kunt u deze opvragen via "gebruikersnaam vergeten" en/of "wachtwoord vergeten".
- **•** Als u bent ingelogd controleert u uw gegevens. Klik hierna op "bevestigen" en doorloop de stappen.
	- 1. opleiding en training (o.a. VCA diploma), klik op "volgende"
	- 2. profielfoto (kunt u nu doen of later) klik op "foto toevoegen" of klik op "verder".

Iedere medewerker (zowel intern als extern) krijgt een persoonspas waarmee ze toegang hebben tot alle bouwplaatsen van Kuijpers. Zonder foto kan er geen pas worden afgedrukt!

**•** U komt uiteindelijk op de pagina "Mijn Projectstatus". Afhankelijk van het project kan er project specifieke toelichting zijn toegevoegd (bijv. algemene introductiefilm en eventuele project specifieke informatie). Deze kunt u dan onder "Projectintroductie" bekijken.

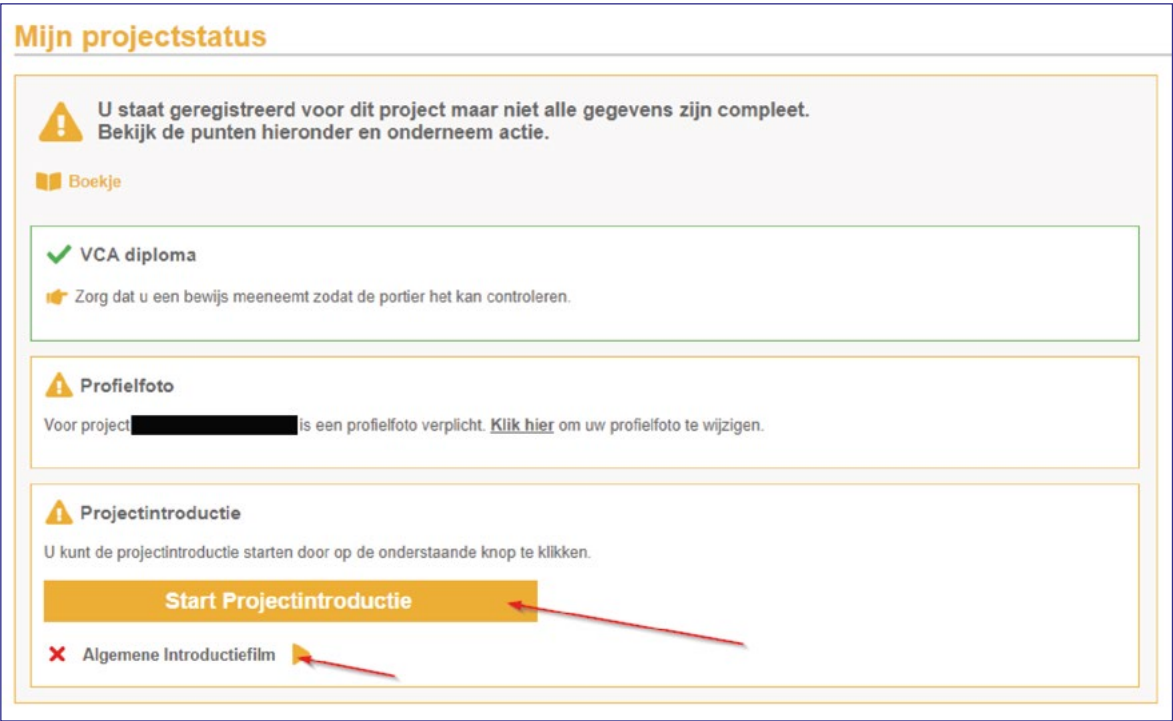

- U bent nu geregistreerd. (let erop dat u zich de eerste keer op het project meldt bij de portier/uitvoerder met het ID-bewijs/paspoort waarmee u zich in dit systeem heeft geregistreerd)
- U kunt nu uitloggen via  $\bullet$ .

<span id="page-3-0"></span>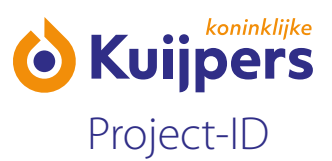

## **Nieuw in ProjectBox**

**•** Klik op de link in de email die u heeft ontvangen.

#### Wachtwoord instellen

Hierbij ontvangt u een wachtwoordlink om het wachtwoord in te stellen om in te loggen. Klik hier om uw wachtwoord in te stellen Deze wachtwoordlink is 1 week geldig en kan maar 1 keer gebruikt worden.

Nadat u uw wachtwoord heeft ingevuld kunt u inloggen via https://online.deprojectbox.nl met uw onderaannemerscode en uw gebruikersnaam.

**•** Je komt in onderstaand scherm terecht.

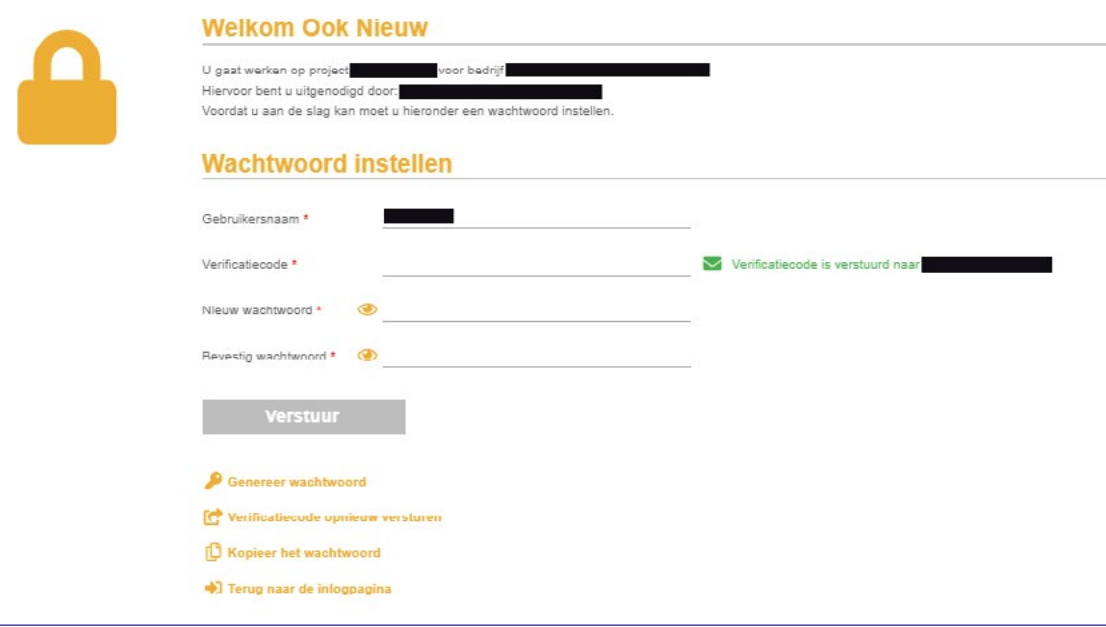

- **•** Vul de verificatiecode in (let op: je ontvangt deze in een aparte email).
- **•** Kies een wachtwoord en bevestig het wachtwoord.
- **•** Klik op "Verstuur".

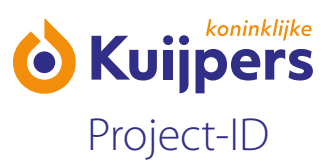

**•** Je komt in onderstaand scherm terecht.

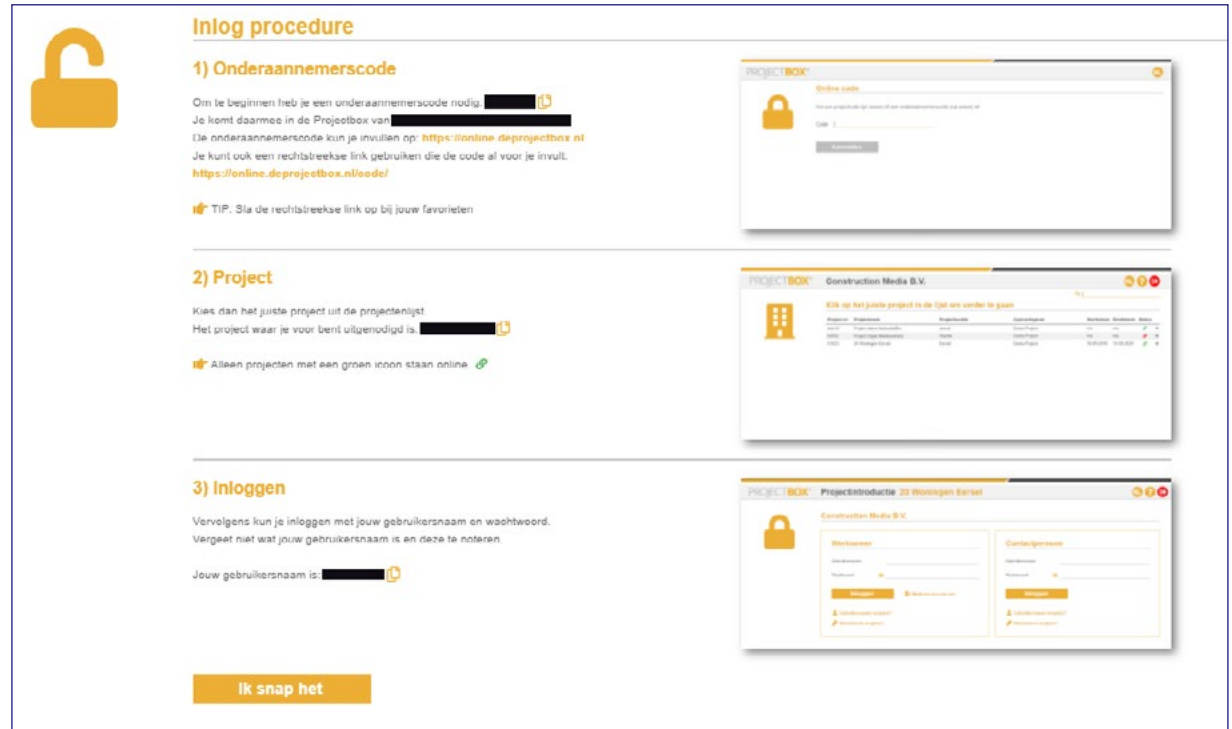

- **•** Lees alles door en klik op "Ik snap het".
- **•** Dan opent onderstaand scherm. Kies (eventueel) uw taal (standaard staat deze op Nederlands) en klik op "aanmelden".

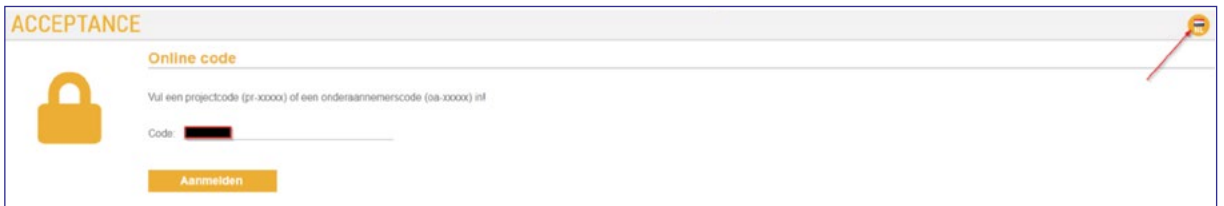

**•** Klik nu op het juiste project in de lijst om verder te gaan.

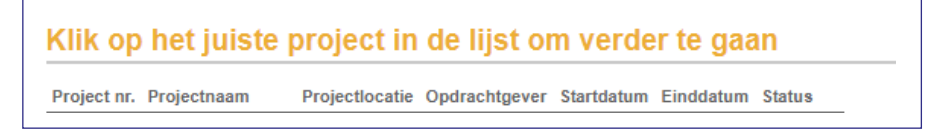

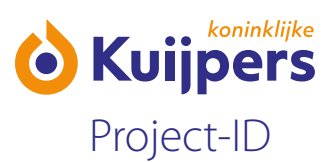

**•** U komt nu op het inlogscherm.

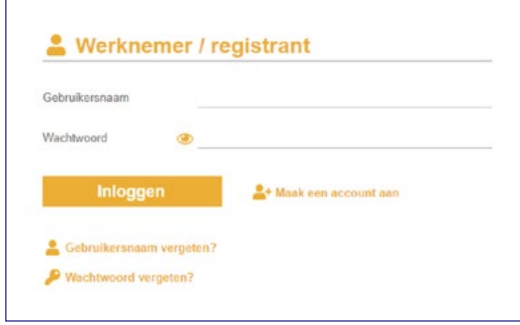

- **•** Log in met uw gebruikersnaam en wachtwoord.
- **•** Als u bent ingelogd controleert u uw gegevens en vult waar nodig aan. De velden met een rood sterretje zijn verplicht. Klik hierna op "bevestigen" en doorloop de stappen. Als er iets niet goed of onvolledig is ingevuld wordt het veld rood en kunt u niet verder.
- **•** Geef vervolgens aan of u beschikt over een VCA certificaat. Door het selecteren van het juiste certificaattype en nummer kunnen de gegevens worden opgehaald via de knop "Certificaat automatisch ophalen".

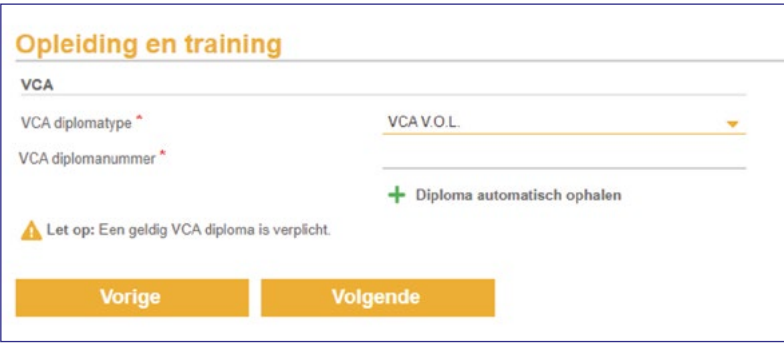

Heeft u het VCA certificaat niet in bezit kies dan voor" geen". Klik op "volgende" om door te gaan.

**•** Voeg een foto toe voor op de toegangspas.

Iedere medewerker (zowel intern als extern) krijgt een persoonspas waarmee ze toegang hebben tot alle bouwplaatsen van Kuijpers. Zonder foto kan er geen pas worden afgedrukt! Dit kan via de webcam of door het uploaden van een foto.

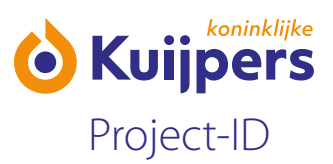

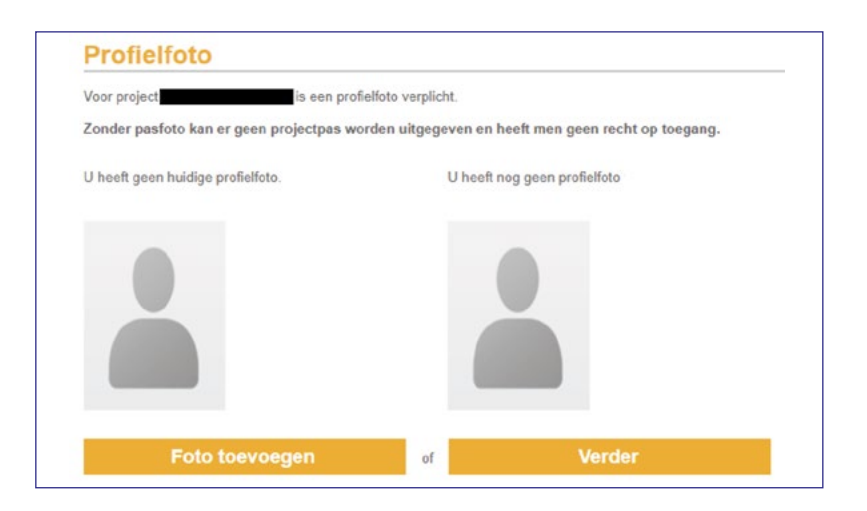

Geen foto bij de hand, klik dan op "volgende" om door te gaan zonder profielfoto.

**•** U komt nu op de pagina "Mijn Projectstatus".

Afhankelijk van het project kan er project specifieke toelichting zijn toegevoegd (bijv. algemene introductiefilm en eventuele project specifieke informatie). Deze kunt u dan onder "Projectintroductie" bekijken.

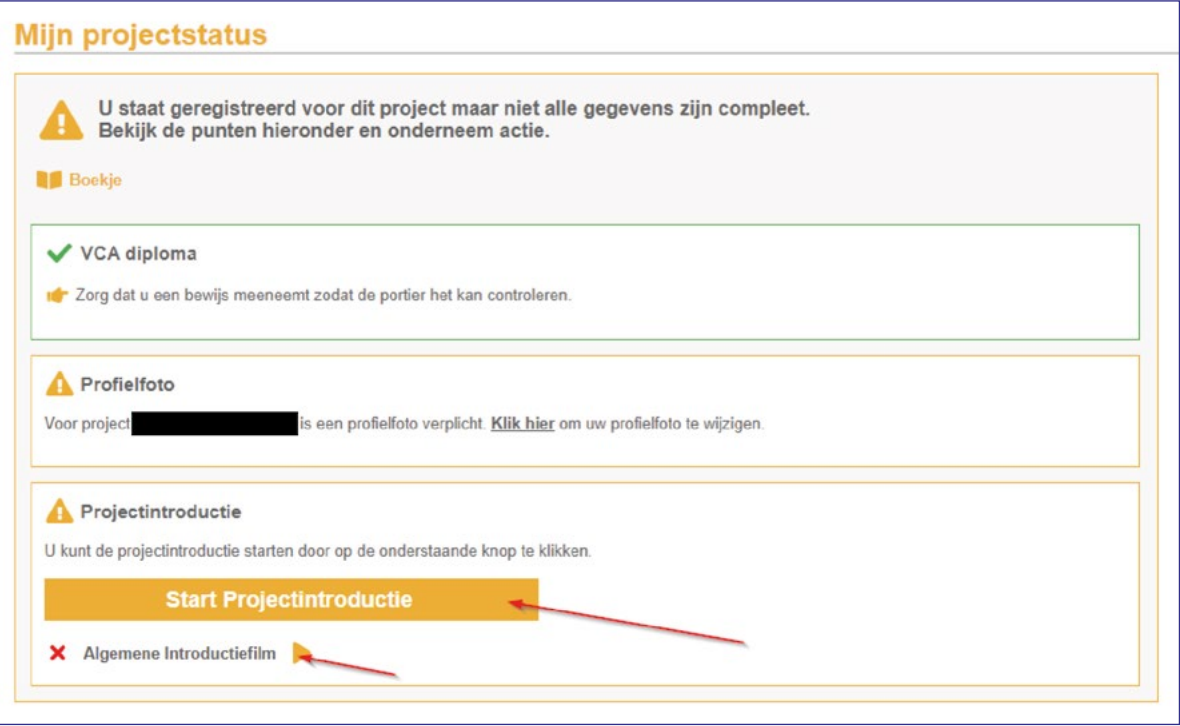

- U bent nu geregistreerd. (let erop dat u zich de eerste keer op het project meldt bij de portier/uitvoerder met het ID-bewijs/paspoort waarmee u zich in dit systeem heeft geregistreerd)
- U kunt nu uitloggen via  $\bullet$ .